4-645-336-**01**(1)

## **SONY**

# **CD-R/RWドライブ**

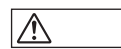

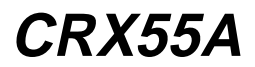

1999 Sony Corporation

#### CRX55A CD-R/RW

<span id="page-1-0"></span>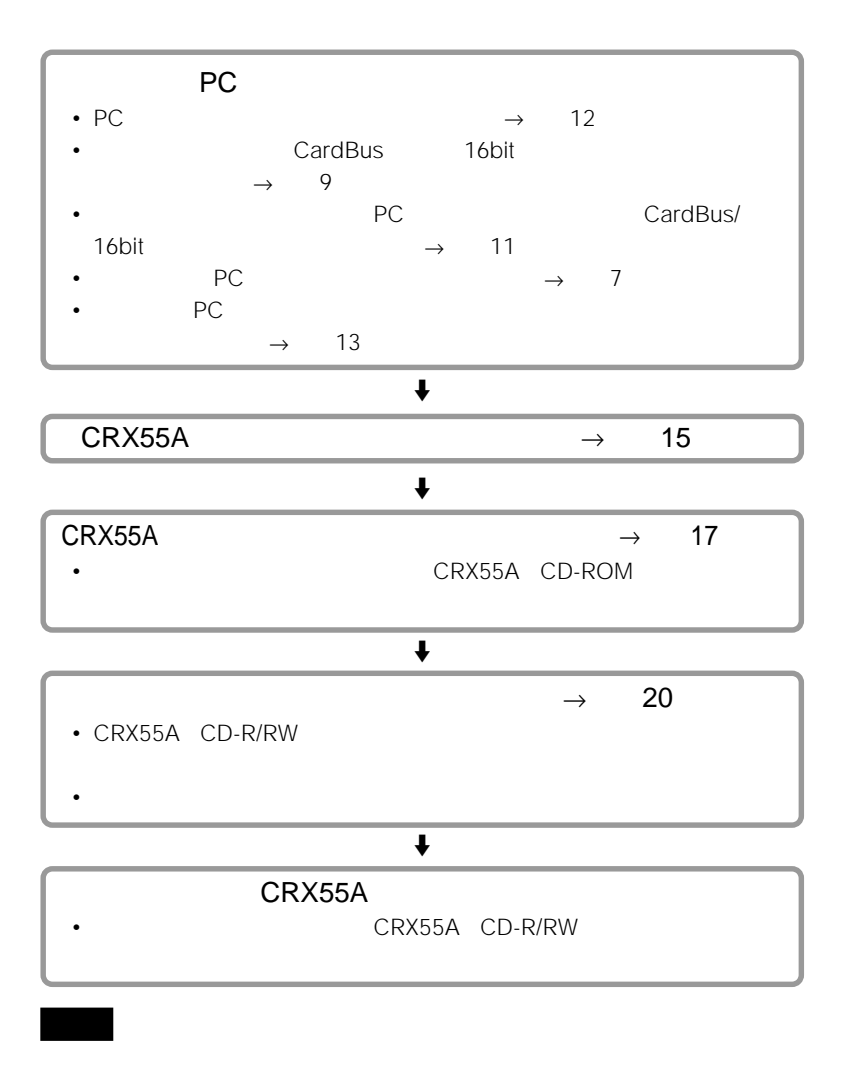

Windows

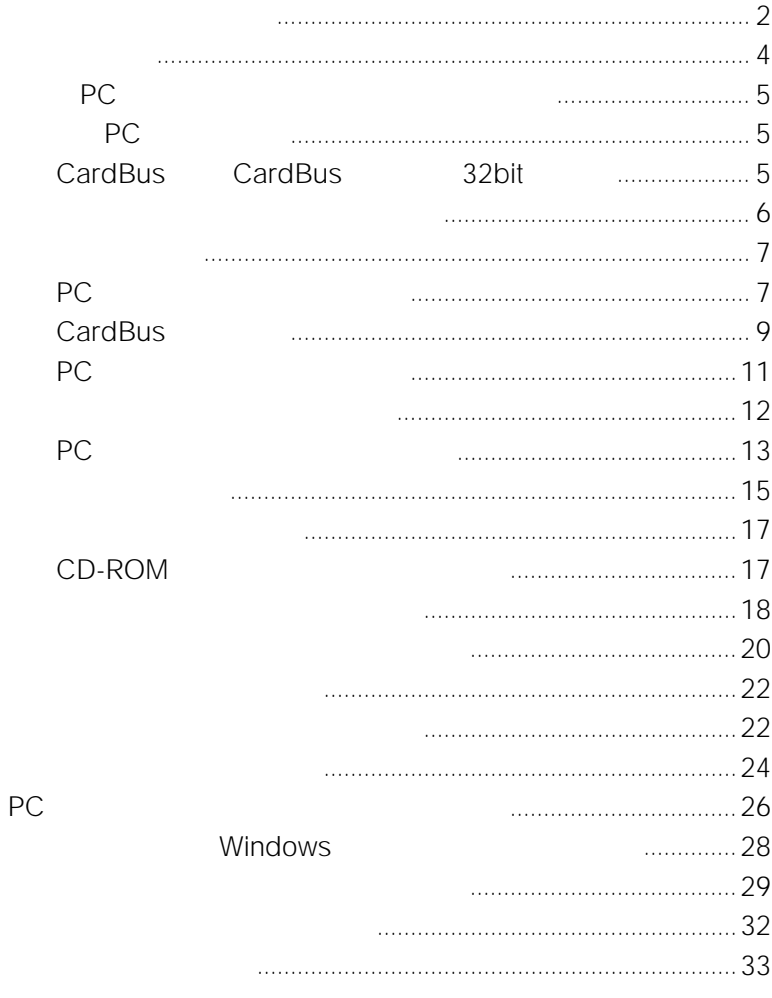

<span id="page-3-0"></span>CRX55A PC 3.5 FD extending the PC and the following the following state of the following state of the following state of the following state of the following state of the following state of the following state of the following state of the

CRX55A CD-R/RW

CRX55A

### <span id="page-4-0"></span>**付属のPCカードとセットアップディスク**

CRX55A PC ACR-A01

 $PC$ 

" CBIDE2"

 $PC$ 

- CBIDE2 Duo ATA Card CardBus Mode
- CBIDE2 Duo ATA Card 16bit Mode for DOS/V
- CBIDE2 Duo ATA Card 16bit Mode

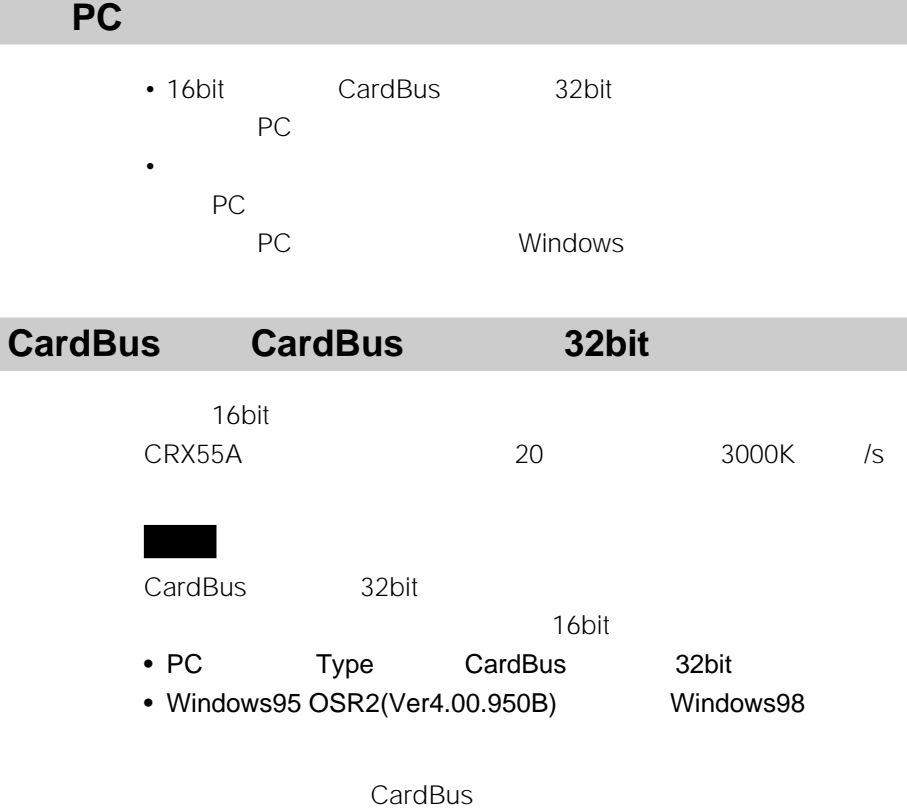

**CardBus** 

<span id="page-5-0"></span>CRX55A CD-ROM

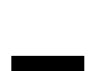

メモ

CRX55A および付属のライターソフトウェアは、使用者が著作権を保有している。

### <span id="page-6-0"></span>በ PC 2 CardBus  $(3)$  PC  $\Theta$ 5 PC

**PCカードコントローラーの設定**

**2** [パフォーマンス]タブをクリックする。

**3** PC PCMCIA 32

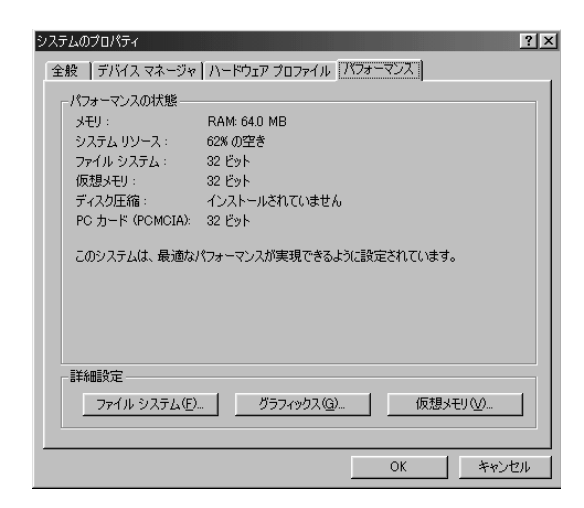

**PC** PC

**1**  $\sum_{i=1}^{n} a_i$ 

**次のページにつづく�**

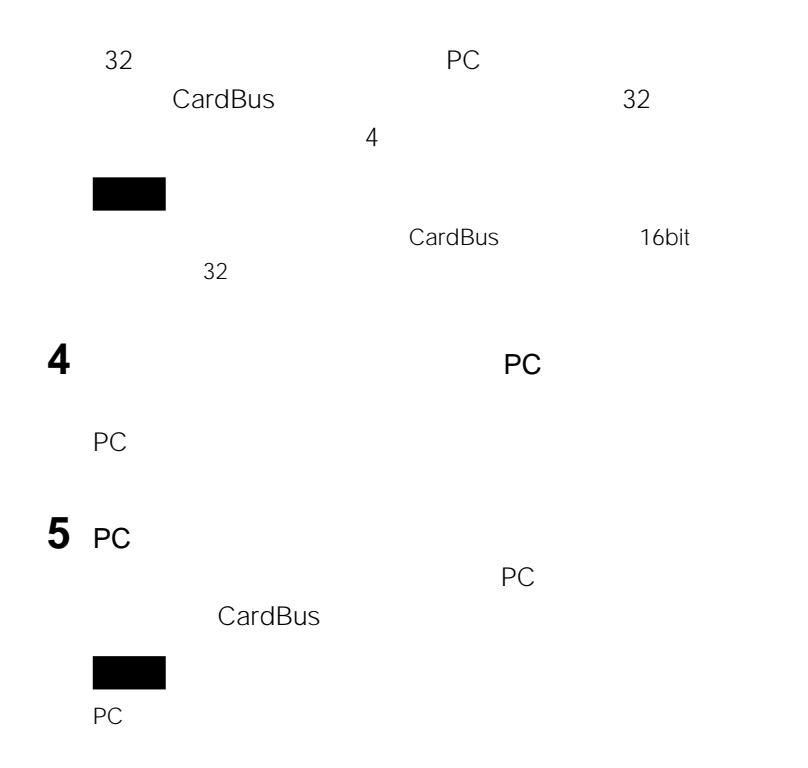

### <span id="page-8-0"></span>**CardBus対応の確認**

#### CardBus

FMV-5133 Nu5/w 16bit FMV-5133 Nu5/w PC

#### Windows

Windows 95 Windows  $95$   $4.00.950B$ Windows 98 **PC** PC

#### **2 2 Windows 95**

 $1$ 

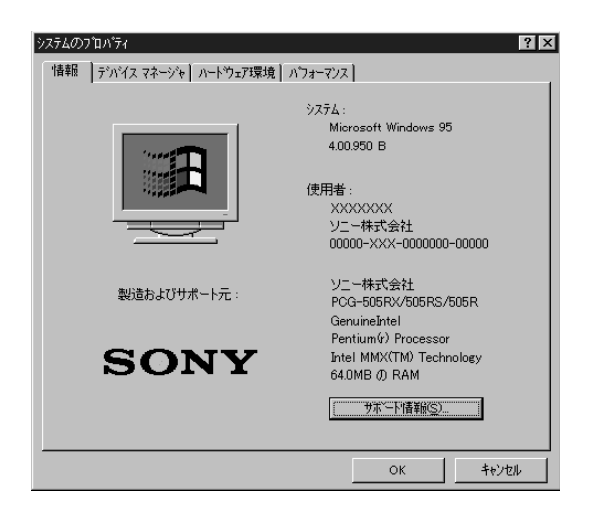

9 **次のページにつづく�**

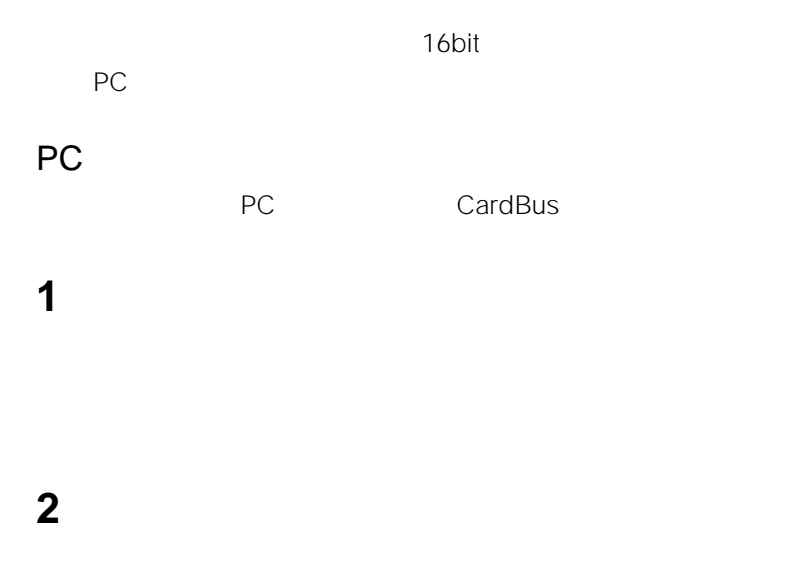

### **3** PCMCIA

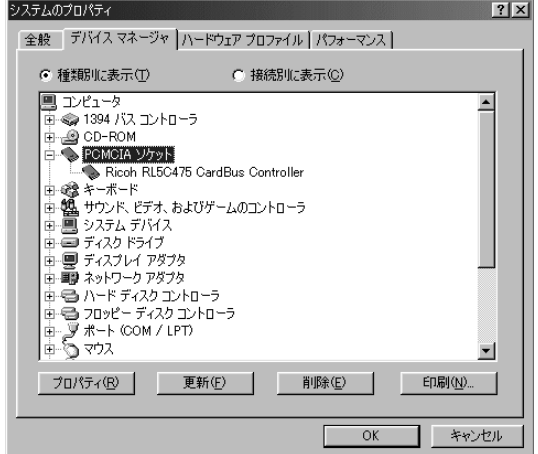

<span id="page-10-0"></span>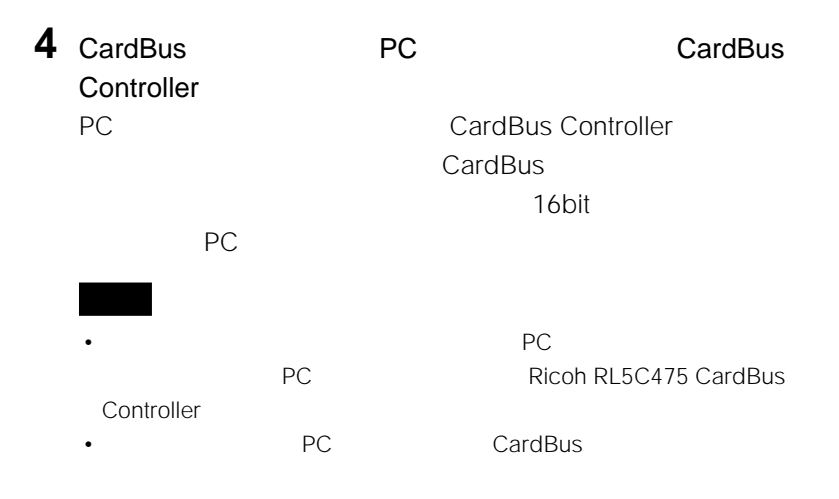

**PCカードのモードスイッチ設定**

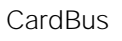

コンに合わせて、PCカードのモードスイッチを設定します。

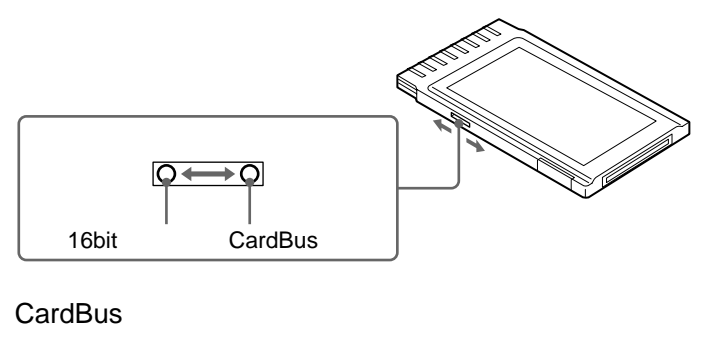

 $32$ 

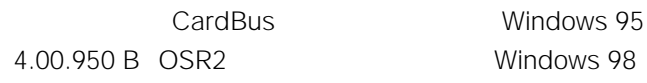

<span id="page-11-0"></span>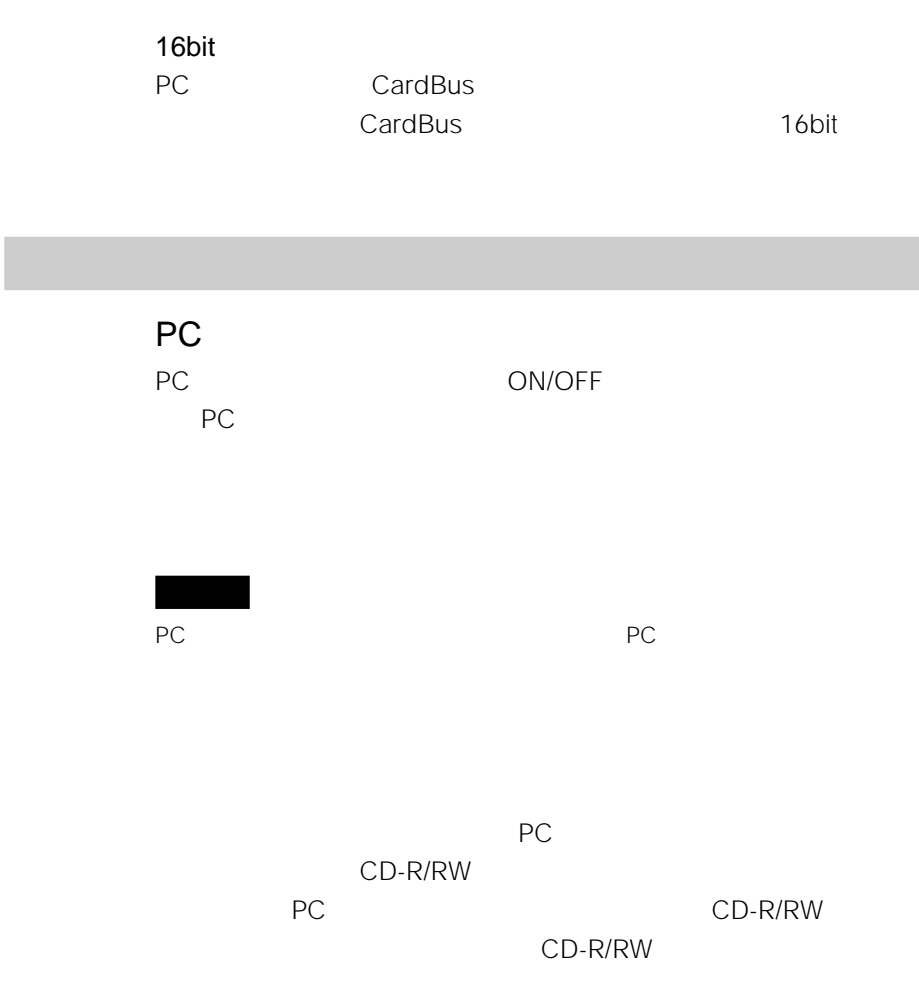

### <span id="page-12-0"></span>**PCカードドライバーのインストール**

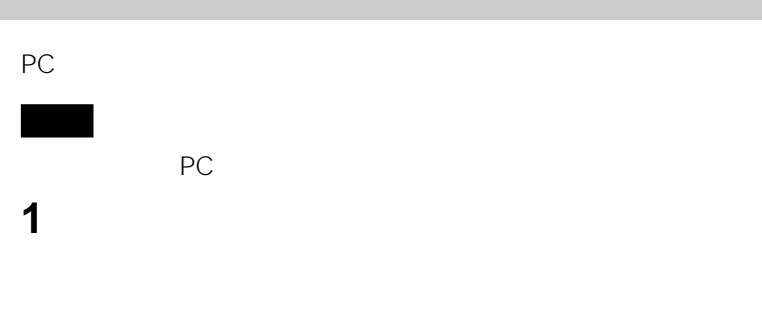

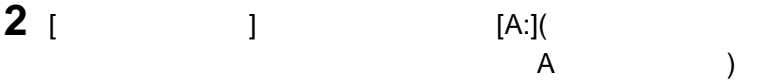

[Install.exe]

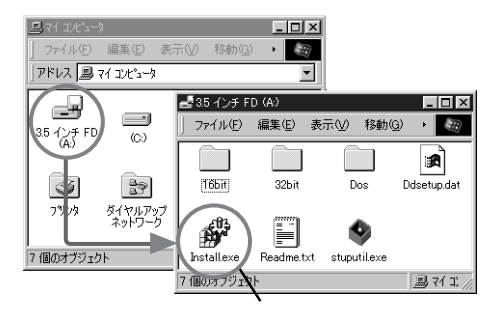

Install.exe

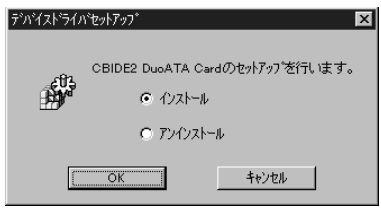

13 **次のページにつづく�**

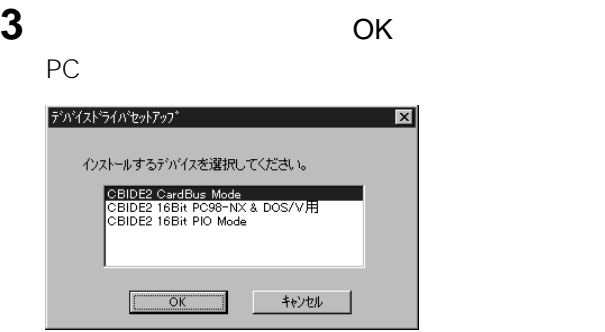

**4** PC PC • CardBusモードの場合は、 CBIDE2 CardBus Mode]を選択し

• 16bit CBIDE2 16Bit PC98-NX & DOS/V

### CBIDE2 16Bit PIO Mode 16bit
16bit
16bit
16bit
16bit
16bit
16bit
16bit
16bit
16bit
16bit
16bit
16bit
16bit
16bit
16bit
16bit
16bit
16bit
16bit
16bit
16bit
16bit
16bit
16bit
16bit
16bit
16bit
16bit
16bit
16bit
16bit
16bit
16 PC98-NX & DOS/V

### **5** OK

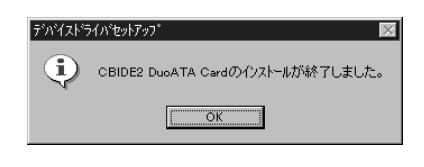

**6** ок

<span id="page-14-0"></span>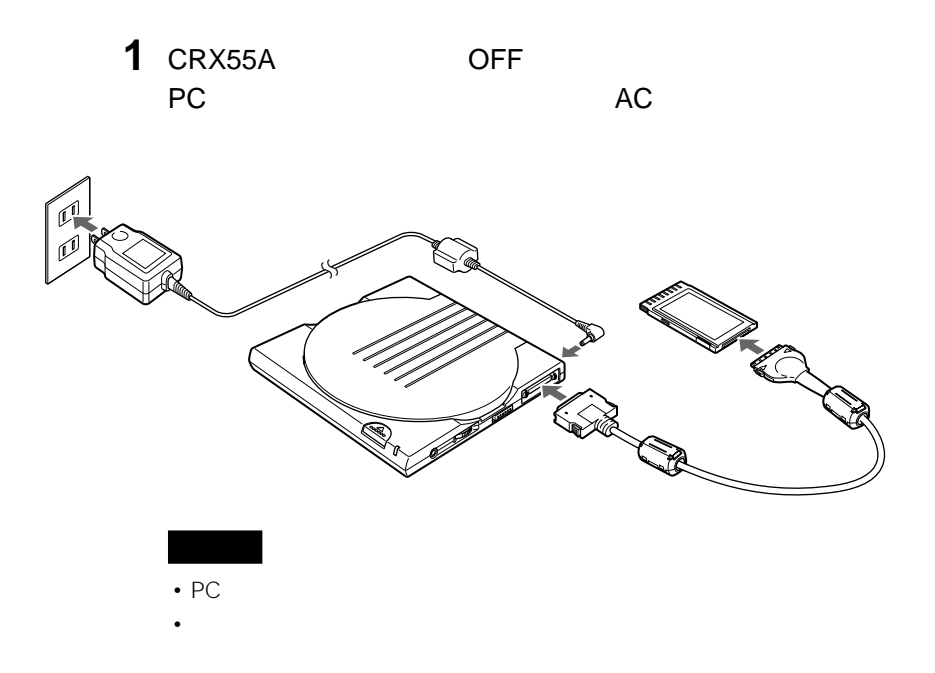

**2** CRX55A ON

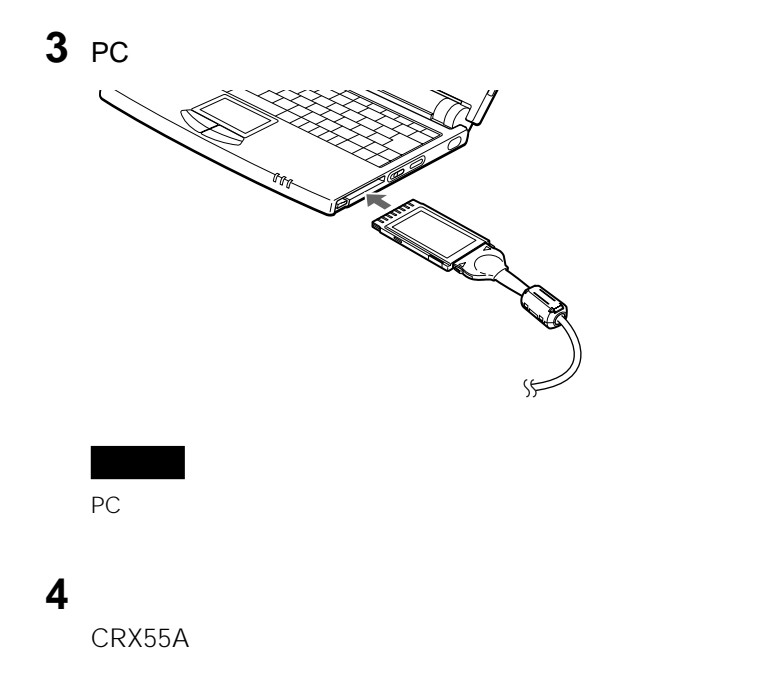

# <span id="page-16-0"></span>**CD-ROMドライブのアイコンで確認する 1**  $\sum_{i=1}^{n} a_i$ **2** CD-ROM CD-ROM CD-ROM CRX55A CRX55A 電源が入っていない場合はPCカードをいったん抜き、本書の「パソコンと接続 **3** ライターソフトウェアをインストールする。 CRX55A CD-ROM

CD-R/RW

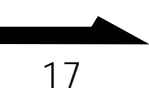

#### <span id="page-17-0"></span>CRX55A  $\sim$

 $\mathbf 1$ 

### **2** [デバイスマネージャ]タブをクリックする。

**3** [接続別に表示]を選択する。

### 4 CardBus Controller CardBus Controller

PCI Ricoh RL5C475

5 PC

#### CBIDE2 DuoATA Card (CardBus Mode)

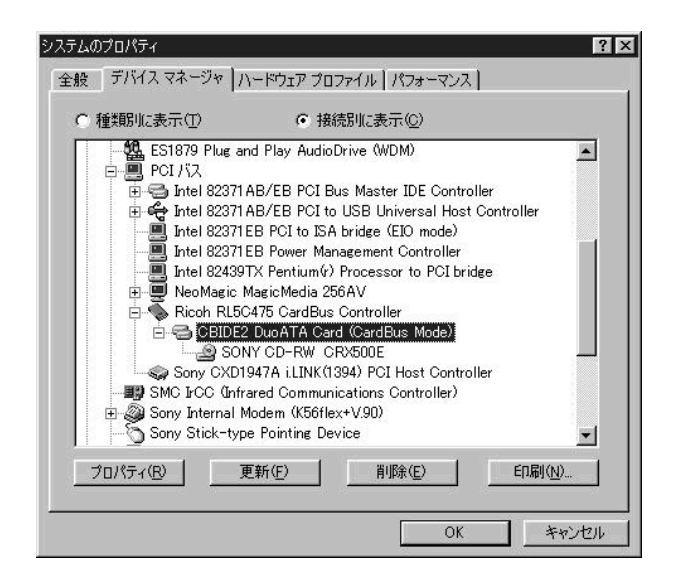

### **6** PC CD-R/RW

#### SONY CD-RW CRX500E

#### CD-R/RW

#### SONY CD-RW CRX500E CRX55A

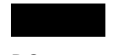

PCカードドライバー名が表示されないときや、PCカードドライバー名に?

や!が付いているときは、PCカードドライバーをアンインストールしてから、

もうしてください。PC

トールでは、本書の「PC

<span id="page-19-0"></span>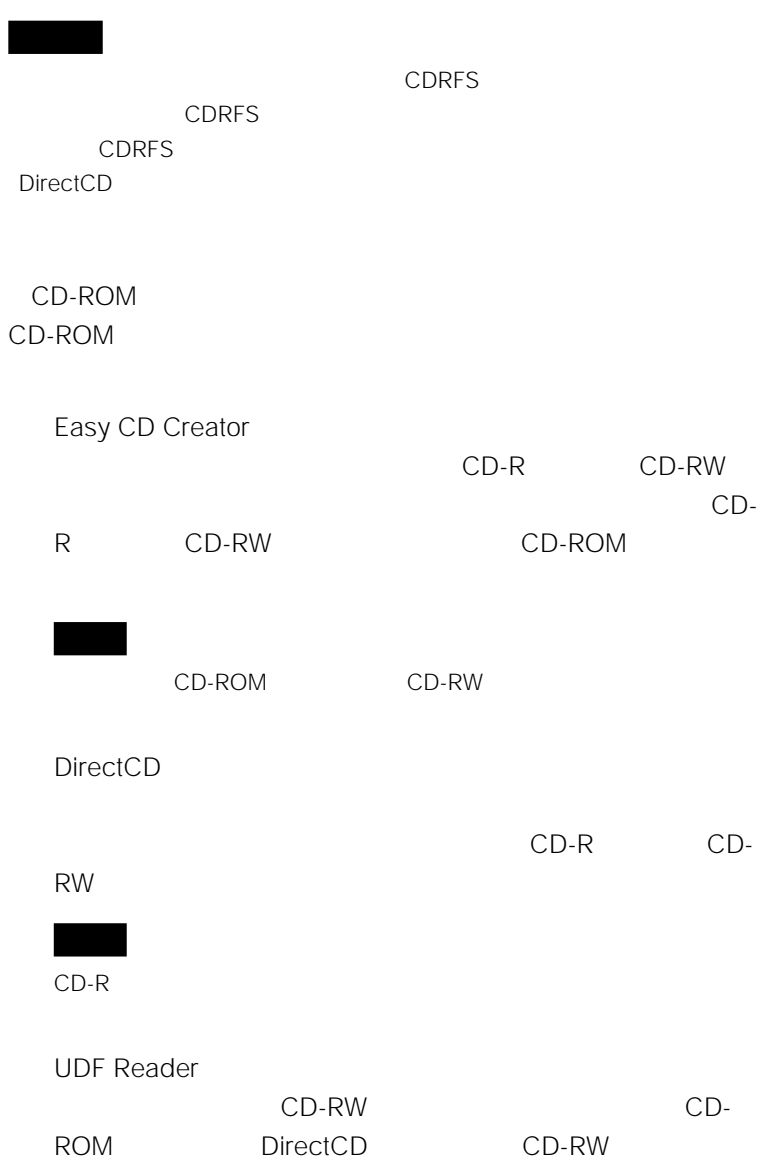

#### Master Setup

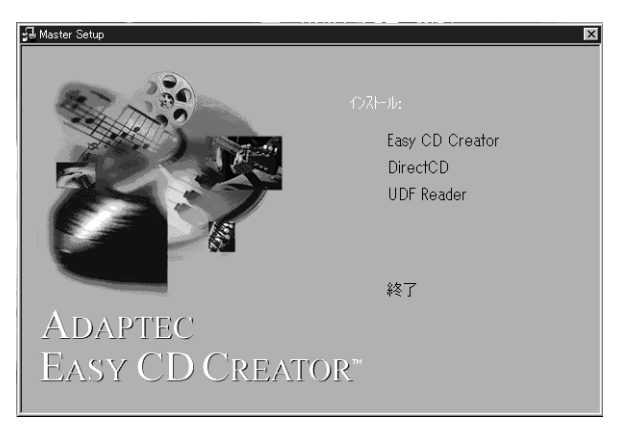

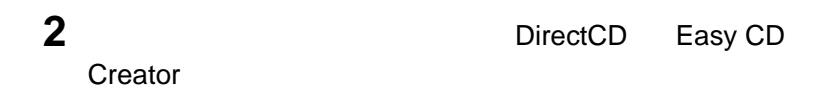

### **3** インストールが終了したら、パソコンを再起動する。

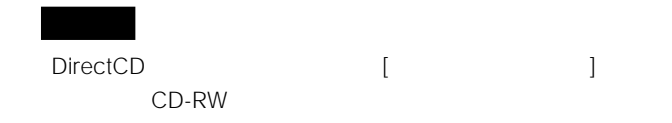

CRX55A CD-R/RW

<span id="page-21-0"></span>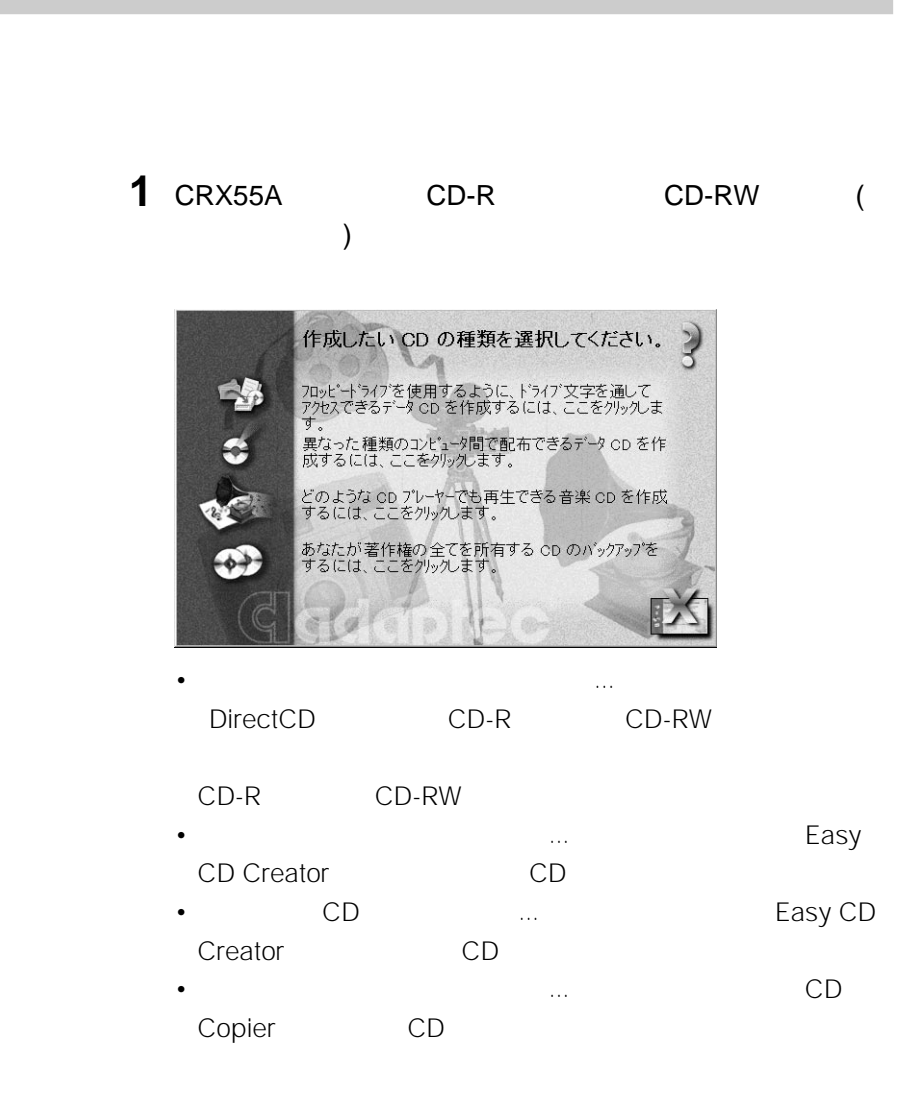

#### Easy CD Creator

#### Adaptec Easy CD Creator Easy CD

#### Creator

Adaptec Easy CD Creator

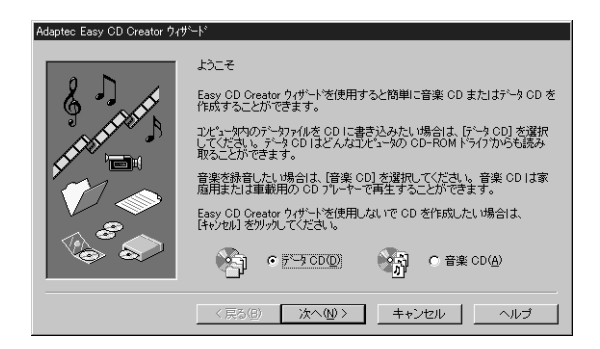

**1**  $\overline{\phantom{a}}$ 

### DirectCD

Adaptec DirectCD Adaptec

**1**  $\overline{\phantom{a}}$ 

#### DirectCD

Adaptec DirectCD

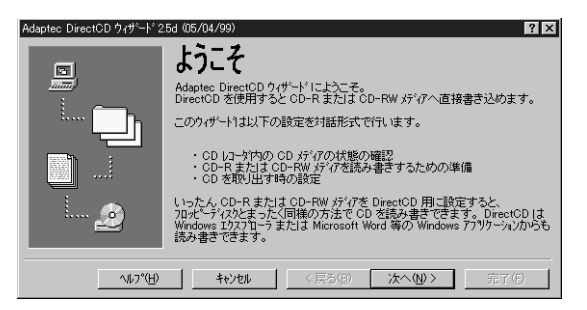

<span id="page-23-0"></span>DirectCD

1 **1** Adaptec DirectCD

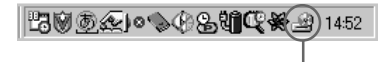

Direct CD

Adaptec DirectCD

**1** 次のどちらかを行う。

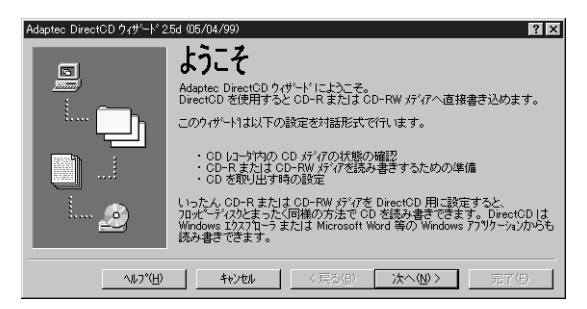

•[ヘルプ]ボタンがある場合は、[ヘルプ]ボタンをクリックすると、

 $\bullet$  -  $\bullet$  -  $\bullet$ 

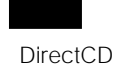

Adaptec

DirectCD Adaptec DirectCD

Easy CD Creator DirectCD

Adaptec Easy CD Creator AdapteCDirectCD

 $\mathbf 1$ 

<span id="page-25-0"></span>**PCカードドライバーをアンインストールする**

PC CRX55A extending points and the results of the results of the results of the results of the results of the results of the results of the results of the results of the results of the results of the results of the results of the re 1 PC PC PC PC PC アクセスの取り

PC **PC** 

**2** 付属のセットアップディスクをフロッピーディスクドライブに挿

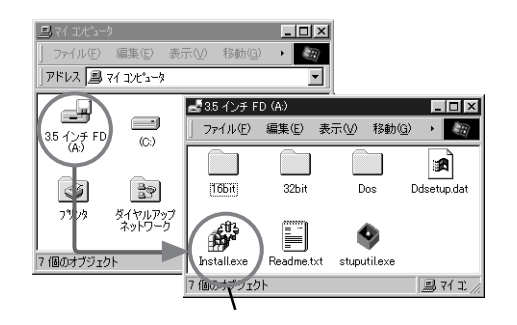

Install.exe

 $3$   $A:$ 

 $A$ 

Install.exe

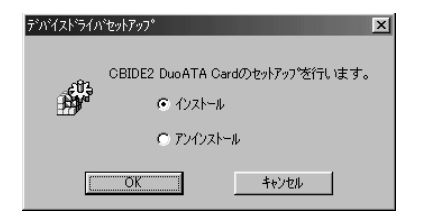

26

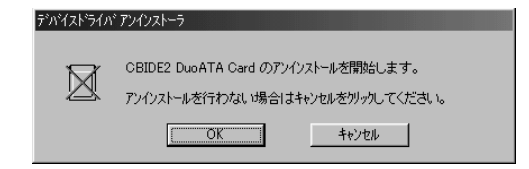

### ок

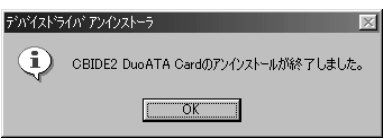

### OK

Windows

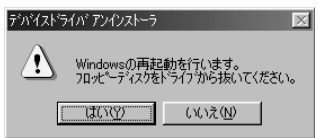

フロッピーディスクドライブからセットアップディスクを取り出

OK

## **システムリカバリ(Windowsの再インス**

<span id="page-27-0"></span>Windows CRX55A CRX55A PC

CRX55A

CRX55A

stuputil.exe

VAIO CRX55A stuputil.exe

stuputil.exe VAIO

Windows98

stuputil.exe リカバリするためには、PCカードドライバーが組み込まれた起動用フロッピーディ

Windows95

MS-DOS

stuputil.exe stuputil.exe

<span id="page-28-0"></span>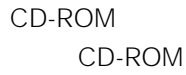

CD-ROM

**1** 付属のセットアップディスクをフロッピーディスクドライブに挿

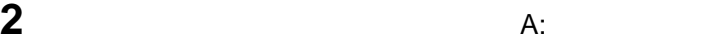

 $A$ 

Windows

#### stuputil.exe

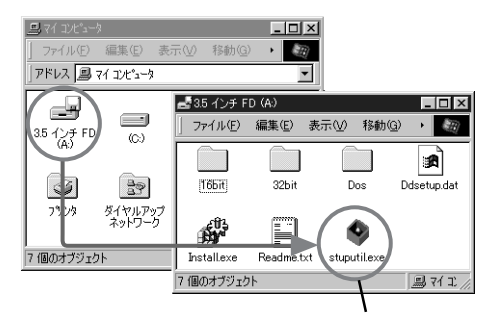

stuputil.exe

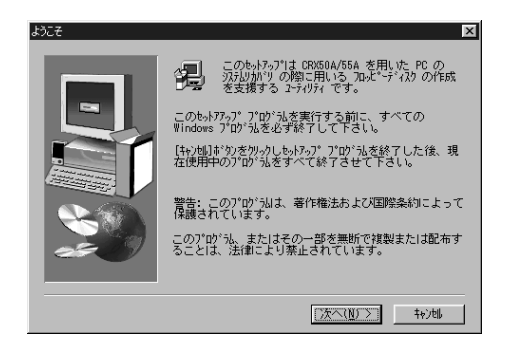

PC システム こうしょうかい しょうしょう PC の選択  $\overline{\mathbf{x}}$ 次の選択肢からあなたの PC を選んでください。 SHARP Mebius<br>SUN VAIO 題明 <戻る(<u>B) 次へ(N) ></u> キャン地

#### **4** ご使用のパソコンを選択し、[次へ]をクリックする。 CRX50A/55A

**3** [次へ]をクリックする。

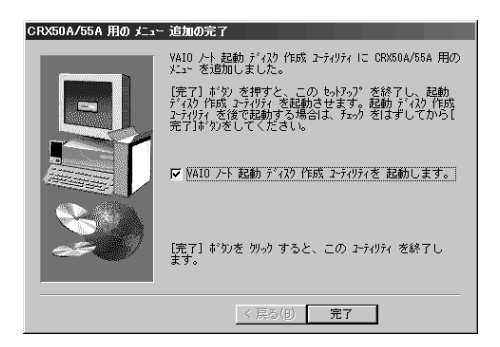

### $5$  VAIO

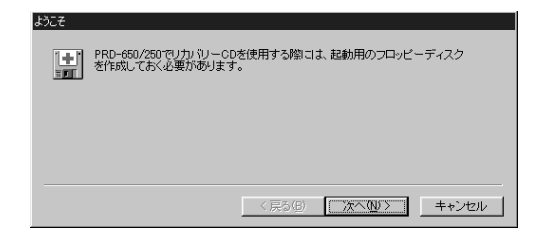

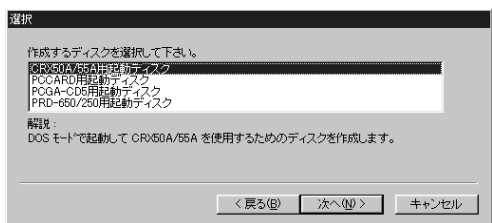

### CRX50A/55A

[  $\overline{\phantom{a}}$ 

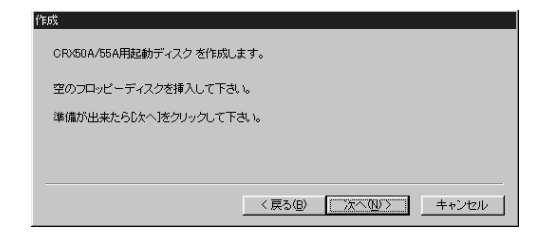

**8** フロッピーディスク

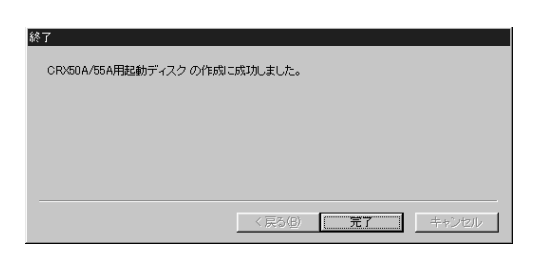

[完了]をクリックする。

<span id="page-31-0"></span>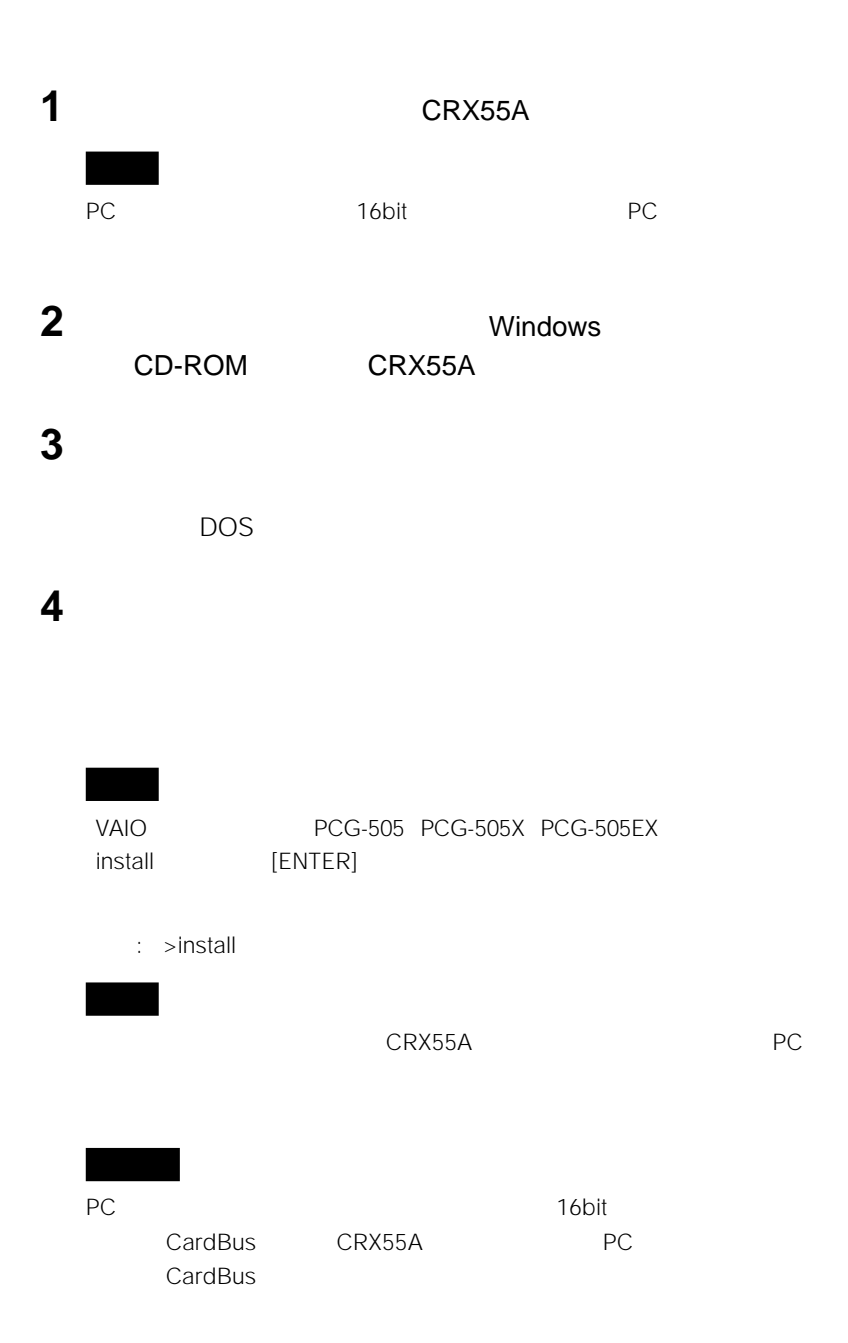

<span id="page-32-0"></span>CRX55A

URL http://www.sony.co.jp/CRX55A

CRX55A

URL http://www.adaptec.co.jp/

URL http://www.easy.co.jp/

CRX55A

TEL 03-5350-1460

10:00 12:00 13:00 17:00

CRX55A

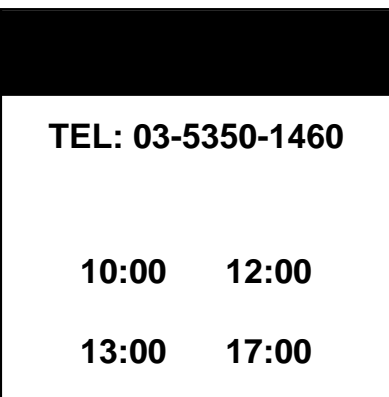

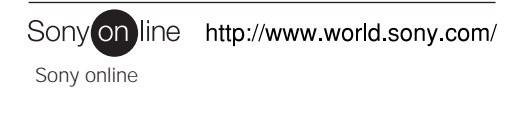